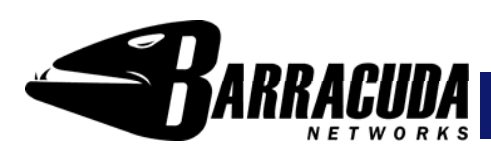

# **Barracuda S pam Firewall Outbound -** *Quick S tart Guide*

The Barracuda Spam Fire wall is a Spam and Virus filtering appliance that ensures all emails leaving your net works is virus-free and legitimate. It prevents individuals from unintentionally or intentionally using your organization's net work to send viruses or spam. It is physically installed on your net work and assigned an IP address as a node on your internal net work. It is common for the Barracuda Spam Fire wall to be installed in the DMZ area of your network or behind a traditional fire wall. Once configured, any outgoing message that contains a virus or scored above the quarantine level is automatically blocked and placed in the Quarantine Box.

#### **Getting Started**

G

This guide provides you with setup instructions for the Barracuda Spam Fire wall. We recommend reading these instructions fully before starting the setup. Tobegin setting up your Barracuda Spam Firewall, you will need the follo wing:

- •• Barracuda Spam Firewall
- •AC Power Cord
- Ethernet Cables
- •Mounting Rails (model 600/800/900 only)
- VGA Monitor (recommended)
- •PS2 Keyboard (recommended)

### **Physical Installation**

To install the Barracuda Spam Fire wall:

- 1. Fasten the Barracuda Spam Fire wall to a 19-inch rack or place it in a stable location.
- 2. Connect an Ethernet Cable from your net work switch to the ethernet port on the back of the Barracuda Spam Fire wall.
- 3. Connect a Standard VGA Monitor, PS2 Keyboard, and AC po wer cord to the Barracuda. *Note*: Immediately after connecting an AC Po wer Cord to the Barracuda, it may power ON for a few seconds and then power OFF. This is because the Barracuda is designed to automatically return to a po wered ON state in the event of a po wer outage.
- 4. Press the POWER button on the front panel to turn the Barracuda on.

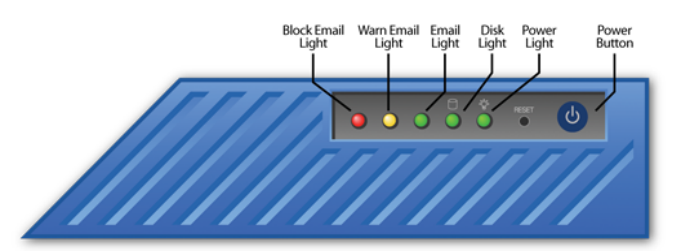

#### **Configure IP A ddress and Network Settings**

If you have a monitor connected, the Barracuda Spam Fire wall will display the Boot Menu initially, and the Administrative Console login prompt once fully booted. To begin the configuration:

- 1. Login to the Administrative Console using the admin login:
	- **Login**: admin
- barracuda login: admin password:
- 2. Configure the **IP Address, Subnet Mask, Default Gate way, Primary DNS Server** and **Secondary DNS Server** as appropriate for your net work.
- 3. Save your changes.

• **Password**: admin

If you do not have a monitor and keyboard and want to set the IP using the RESET button on the front panel, press and hold the RESET button per the follo wing table:

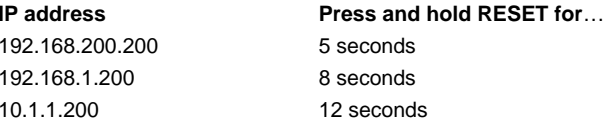

#### **Opening Firewall Ports**

If your Barracuda Spam Firewall is located behind a corporate fire wall, open the following ports on your firewall to ensure proper operation.

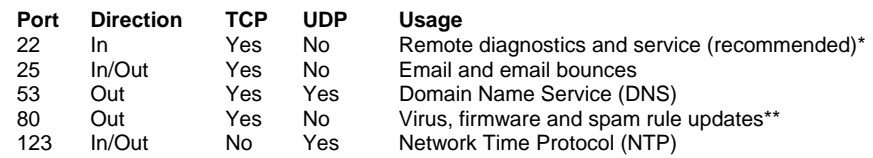

\*Access via Port 22 is required only if Technical Support is requested. \*\* For all firmware updates, the Barracuda will contact address 205.158.110.0/24

### **Barracuda Spa m Fire wall Configuration**

Use a computer with a Web browser that is connected to the same net work as the Barracuda and follow these steps:

- 1. In your Web browser's address bar, enter http:// follo wed by the Barracuda's IP address, followed by the default Web Interface HT T P Port (:8000). For example, if you configured the Barracuda with an IP address of 192.168.200.200, you would type: <u>http://192.168.200.200:8000</u>
- 2. Log in to the Barracuda Spam Fire wall Web Interface as the administrator. Use **Username:** admin **Password:** admin
- 3. Go to the **Basic→ IP Configuration** page and perform the following:
	- Verify that the **IP Address**, **Subnet Mask**, and **Default Gateway** are correct.
	- Enter *outbound.mode* as the **Server Name/IP**.
	- Verify that the **Primary** and **Secondary DNS Server** are correct
	- Enter **Default Hostname** and **Default Domain**. This is the name that will be associated with bounced messages. For example, enter *barracuda*

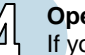

 $\overline{5}$ 

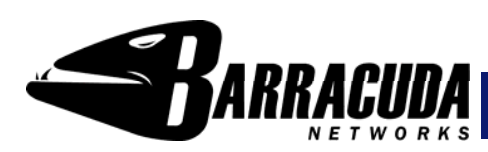

# **Barracuda S pam Firewall Outbound -** *Quick S tart Guide*

as the Default Hostname and <yourdomainname>.com as the Default Domain.

- **•** Enter outbound.mode under Allowed Email Recipient Domain(s). Click **Add** after entry.
- 4. Click any one of the **Sa ve Changes** buttons to save all of the information.

#### **Update the Fir mware**

 $\Omega$ 

(0)

 $\begin{pmatrix} 0 \\ 0 \end{pmatrix}$ 

#### 1. Go to **Advanced**Æ**Firmware Update**.

- 2. Press **Download Firmware**. Click **OK** to acknowledge the do wnload duration message. To avoid damaging the Barracuda, do not po wer OFF during an update or download. To view download progress, refresh your browser. You will be notified when the do wnload is complete.
- 3. On the Advanced $\rightarrow$ Firmware Update page, click the Apply Now button to apply the firm ware. This will take a few minutes to complete.
- 4. Click **OK**when prompted to reboot.
- 5. After applying the firm ware, Barracuda Net works recommends logging in to the Web interface again and reading the Release Notes to learn about enhancements and ne w features. It is also good practice to verify settings, as ne w features may have been included with the firm ware update.

#### **Chang e the Administrator Pass word**

 To avoid unauthorized use, we recommend you change the default administrator pass word to a more secure pass word. You can only change the administrator pass word for the Web interface. You cannot change the pass word for the Administrative Console, but this is only accessible via the keyboard which you can disconnect at any time.

- 1. Go to **Basic->Administration** and enter your old and new passwords.
- 2. Press **Save Password**.

### **Product Activation**

Verify that the Energize Updates feature is activated on your Barracuda by going to the **Basic** Æ**Status** page. Under Subscription Status, make sure the Energize Updates subscription is Current. If the Energize Updates is Not Activated, click the corresponding activation link to go to the Barracuda Net works Product Activation page and complete activation of your subscriptions.

### **Convert to Outbound**

Outbound ensures all email leaving your network is virus-free and legitimate.

- 1. Go to **Basic**  Æ **Administration** scroll to Operation Mode section.
- 2. Click **Convert**, <sup>a</sup> warning message will appear to confirm.
- 3. Click **Yes**, system will reboot after complete conversion.
- 4. Log into the Barracuda, go to **Basic**  Æ **Status** and verify the outbound mode conversion when it displays **Email Statistics [Outbound]**.
- 5. Go to the **Basic→ IP Configuration** page and perform the following:
	- Verify that the **IP Address**, **Subnet Mask**, and **Default Gateway** are correct.
- Verify that the **Primary** and **Secondary DNS Server** are correct
- Verify **Default Hostname** and **Default Domain** is correct.
- 6. Click any one of the **Save Changes** buttons to save all of the information.
- 7. Barracuda Spam Fire wall is now ready to receive any outbound email from any email relay or server.
- 8. To further restrict which mail is allo wed to be relayed through the Barracuda by Sending Domains, IP Addresses or SMT P Authentication, go to the **Basic** Æ **Allowed Senders** page.

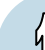

#### **Route Outbound Email to the Barracuda Spa m Firewall**

 To take advantage of the spam and virus filtering features of the Barracuda Spam Fire wall, you must route outgoing email through the Barracuda. Configure a relay server or smart host for Microsoft Exchange 200x:

- 1. Start Exchange System Manager.
- 2. Expand the Administrative Groups container.
- 3. Click the Administrative Group that you want to work with and expand it.
- 4. Expand the Routing Groups container.
- 5. Click the routing group that you want to work with, and expand it.
- 6. Click the Connectors container. Right-click the **SMTP Connector** container and then click **Properties**.
- 7. On the General tab, choose **For ward all mail throu gh this connector to the following smart hosts**.
- 8. Put the IP address of the Barracuda Spam Fire wall Outbound in square brackets, for example: [10.0.0.1].
- 9. Click **OK**. This will relay all emails to the Barracuda Spam Fire wall Outbound.

Be sure to check out the Barracuda Net works Support Forum at:

[http://forum.barracudanet](http://forum.barracudanetworks.com/) works.com for Frequently Asked Questions and other helpful tips for setting up and using your Barracuda Spam Fire wall.

#### **Contact and Copyright Information**

Barracuda Networks, Inc. 385 Ravendale Drive, Mountain View, CA 94043 USA • phone: 408.342.5400 • fax: 408.342.1061 • www.barracudanetworks.com Copyright 2005 © Barracuda Networks, Inc. All rights reserved. Use of this product and this manual is subject to license. Information in this document is subject to<br>change without notice. Barracuda Spam Firewall is a trad registered trademarks or trademarks of their respective holders.